# **Marshall**

Broadcast A/V Division

## **CV420-30X-IP**

## 30X IP Zoom Camera

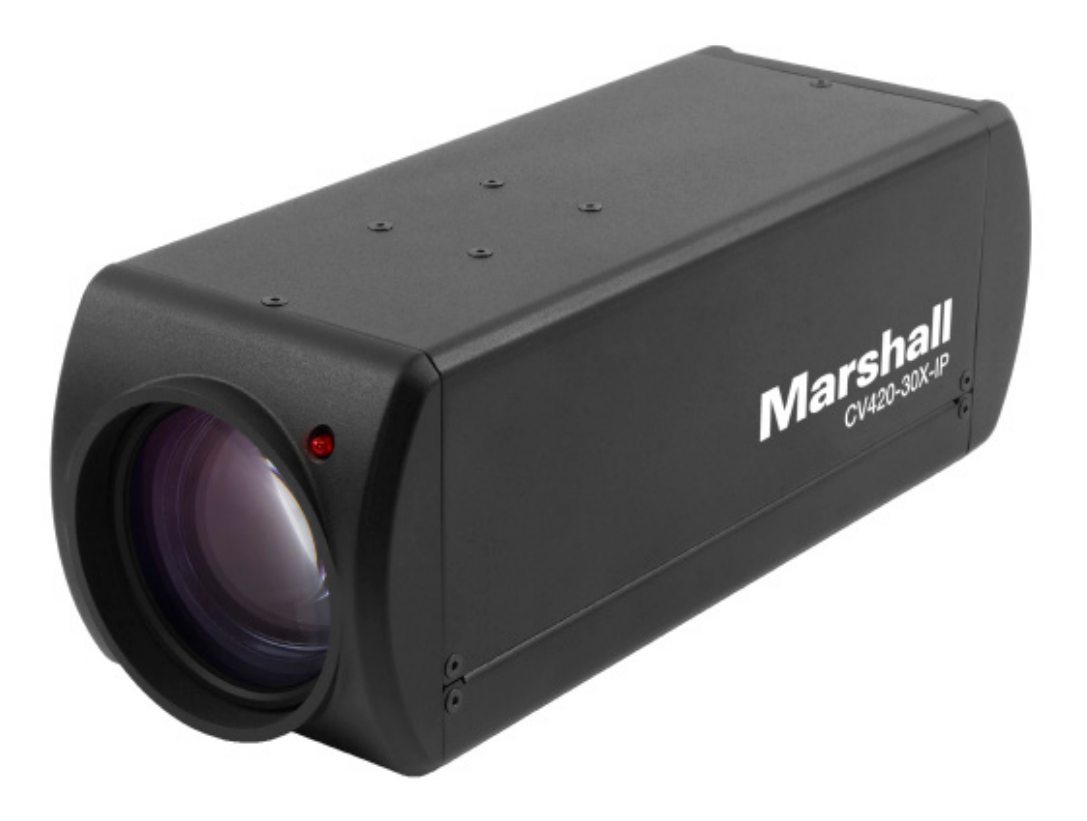

## **User Manual**

## **Table of Contents**

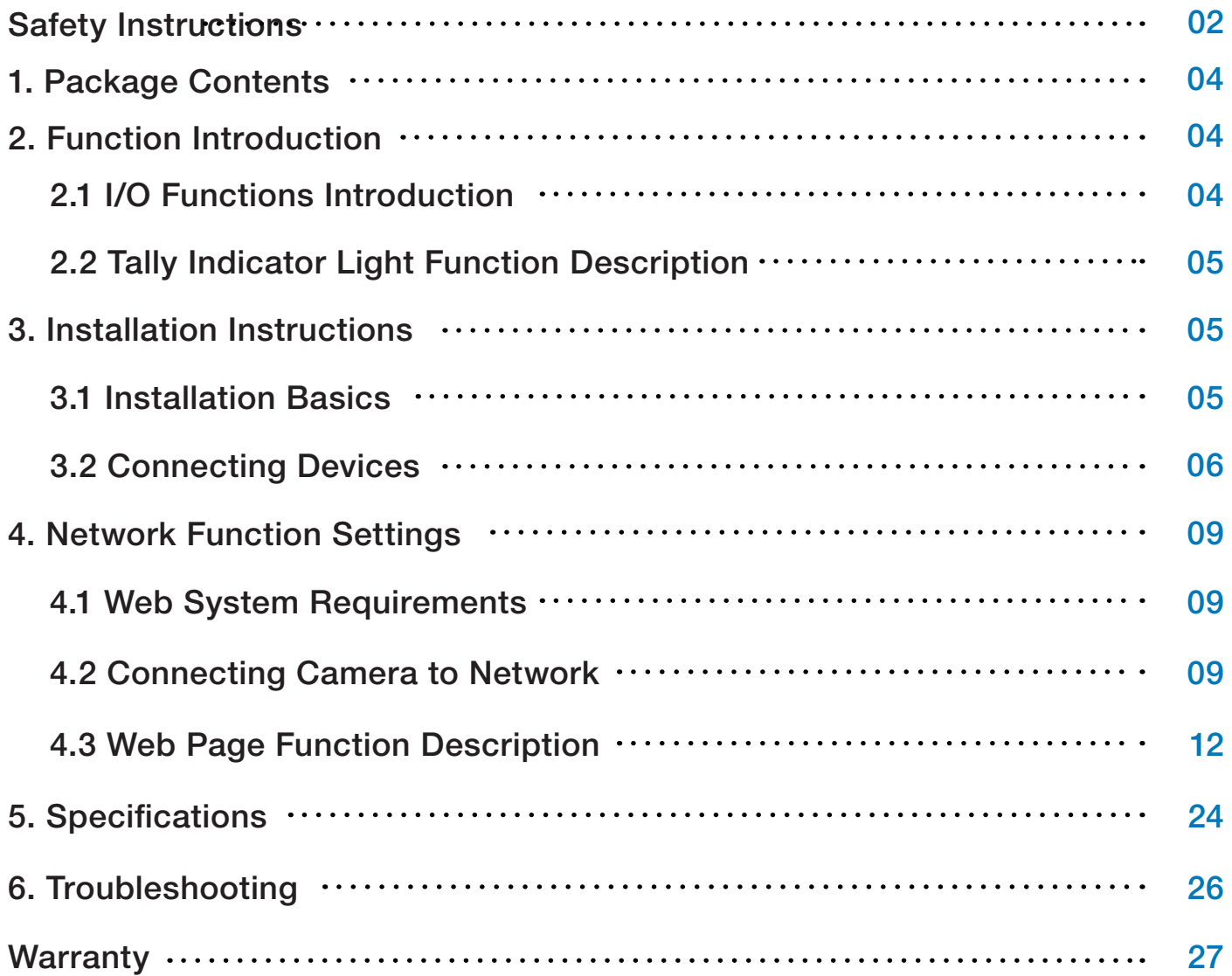

### **Safety Instructions**

#### **1. Operation**

- 1.1 Use camera in the recommended operating environments.
- 1.2 Do not place the camera in tilted position.
- 1.3 Do not place the product on an unstable cart, stand or table.
- 1.4 Do not use this product near water, extreme humidity or high heat.
- 1.5 Use recommended  $\frac{1}{4}$ "-20 mounts and attachments.
- 1.6 Use the power supply that is provided in box.
- 1.7 Always take the following precautions when handling the power plug. Failure to do so may result in sparks, shock or fire:
	- Ensure the plug is free of dust before inserting it into a socket.
	- Ensure that the plug is inserted into the socket completely and securely.
- 1.8 Do not overload wall sockets, use long extension cords, or plug camera into multi output power strips.
- 1.9 Do not block vents on the camera body as they provide ventilation and prevent the product from overheating.
- 1.10 Do not open or remove camera body, camera warranty is void if opened.
- 1.11 Unplug the product from the wall outlet and consult a licensed service technician when the following conditions arise:
	- f the power cords are damaged or frayed.
	- If liquid is spilled into the product or the product has been exposed to rain or water.

#### **2. Installation**

2.1 For security consideration, please make sure any mounts that are used are standard UL or CE safety certified and installed by technician personnel.

#### **3. Storage**

- 3.1 Do not mount camera where power cord can be stepped on, as this may result in fraying or damage to the lead or the plug.
- 3.2 Never allow debris or objects of any kind to penetrate camera body. Never allow liquid of any kind to spill onto or into the camera body.
- 3.3 Unplug this product during thunderstorms, during electrical surges, or if it is not going to be used for an extended period of time.
- 3.4 Do not place camera or accessories on top of vibrating equipment or heated objects.

#### **4. Cleaning**

 $2<sup>2</sup>$ 4.1 Unplug all the cables before cleaning. Use a damp cloth for cleaning. Do not use liquid or aerosol cleaners or allow any liquids to enter camera body.

#### **Precautions**

**Warning: To reduce the risk of fire or electric shock, do not expose this camera to rain, moisture, debris or liquids.**

If the HD camera will not be used for an extended time, unplug it from the power socket.

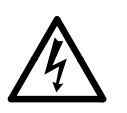

**Caution:** To reduce the risk of electric shock, do not remove cover (or back). No userserviceable parts inside. Refer servicing to licensed service personnel. Please do not open it by yourself

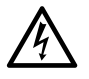

This symbol indicates that this equipment may contain dangerous voltage which could cause electric shock.

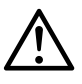

This symbol indicates that there are important operating and maintenance instructions in this User Manual with this unit.

#### **FCC Warning**

This product has been tested and found to comply with the limits for a Class B computer device, pursuant to Article 15-J of FCC Rules. These limits are designed to provide reasonable protection against harmful interference in a residential installation.

This digital apparatus does not exceed the Class B limits for radio noise emissions from digital apparatus as set out in the interference-causing equipment standard entitled "Digital Apparatus" ICES-003 of Industry Canada.

Cet appareil numerique respecte les limites de bruits radioelectriques applicables aux appareils numeriques de Classe B prescrites dans la norme sur le material brouilleur: "Appareils Numeriques, " NMB-003 edictee par l'Industrie.

#### **EN55032 (CE Radiation) Warning**

Operation of this equipment in a residential environment could cause radio interference.

**11**

### **1. Package Contents**

# CV420-30X-IP Power Cord Power Cord Power Adapter *\*Appearance may vary depending on country/region*

## **2. Function Introduction**

### **2.1 I/O functions Introductions**

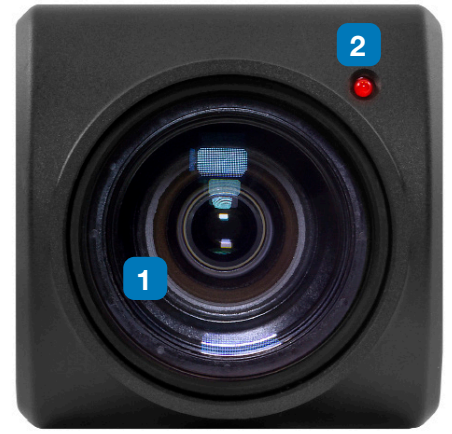

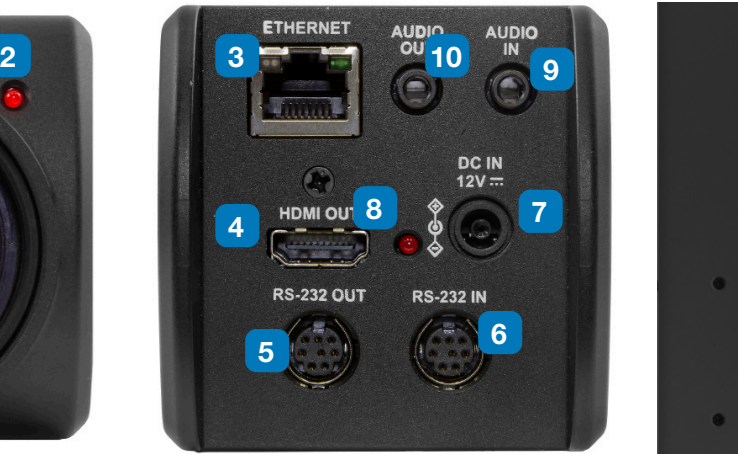

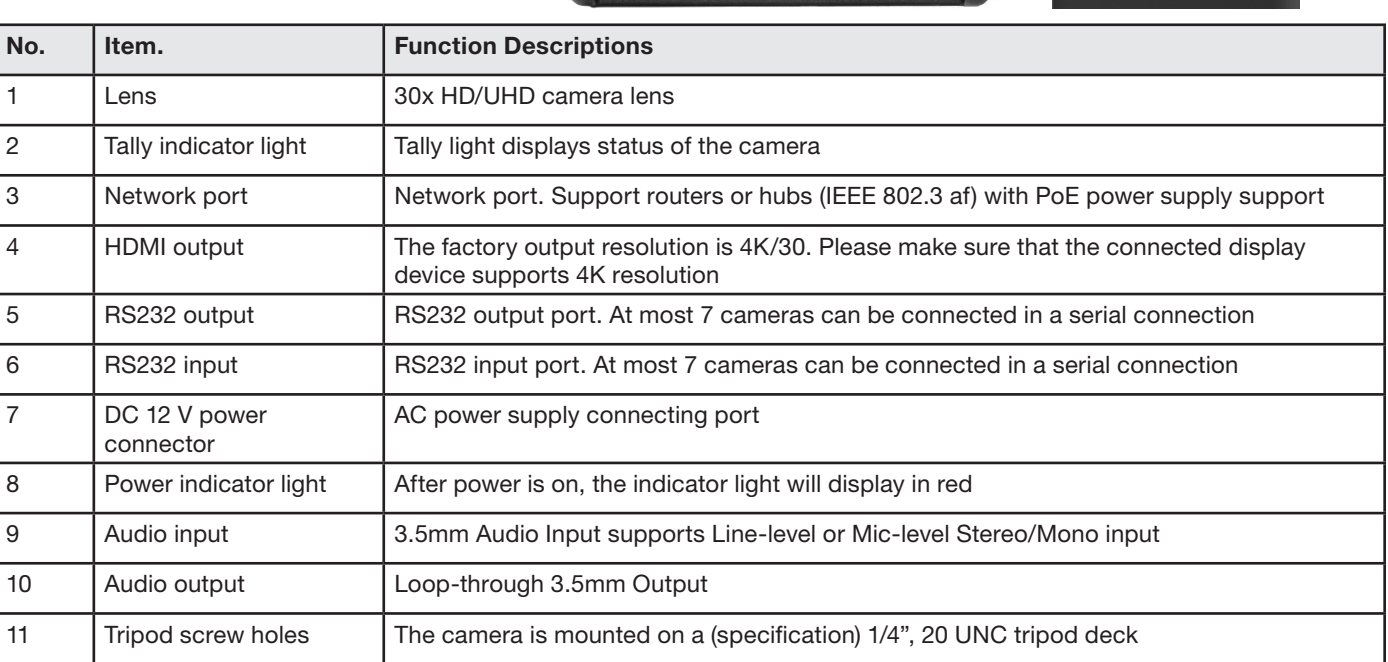

#### **2.2 Tally Indicator Light Function Description**

**2.2.1** The tally indicator light function may be enabled through the control of RS232 command. The setting method is as follows:

Tally Mode : 8x 01 7E 01 0A 01 0p FF

 $p = 0$ : OFF

- $p = 4$  : On (half-brightness)
- $p = 5$ : On (full-brightness)

## **3. Installation Instructions**

#### **3.1 Installation Basics**

**3.1.1** CV420-30X-IP Dimensions

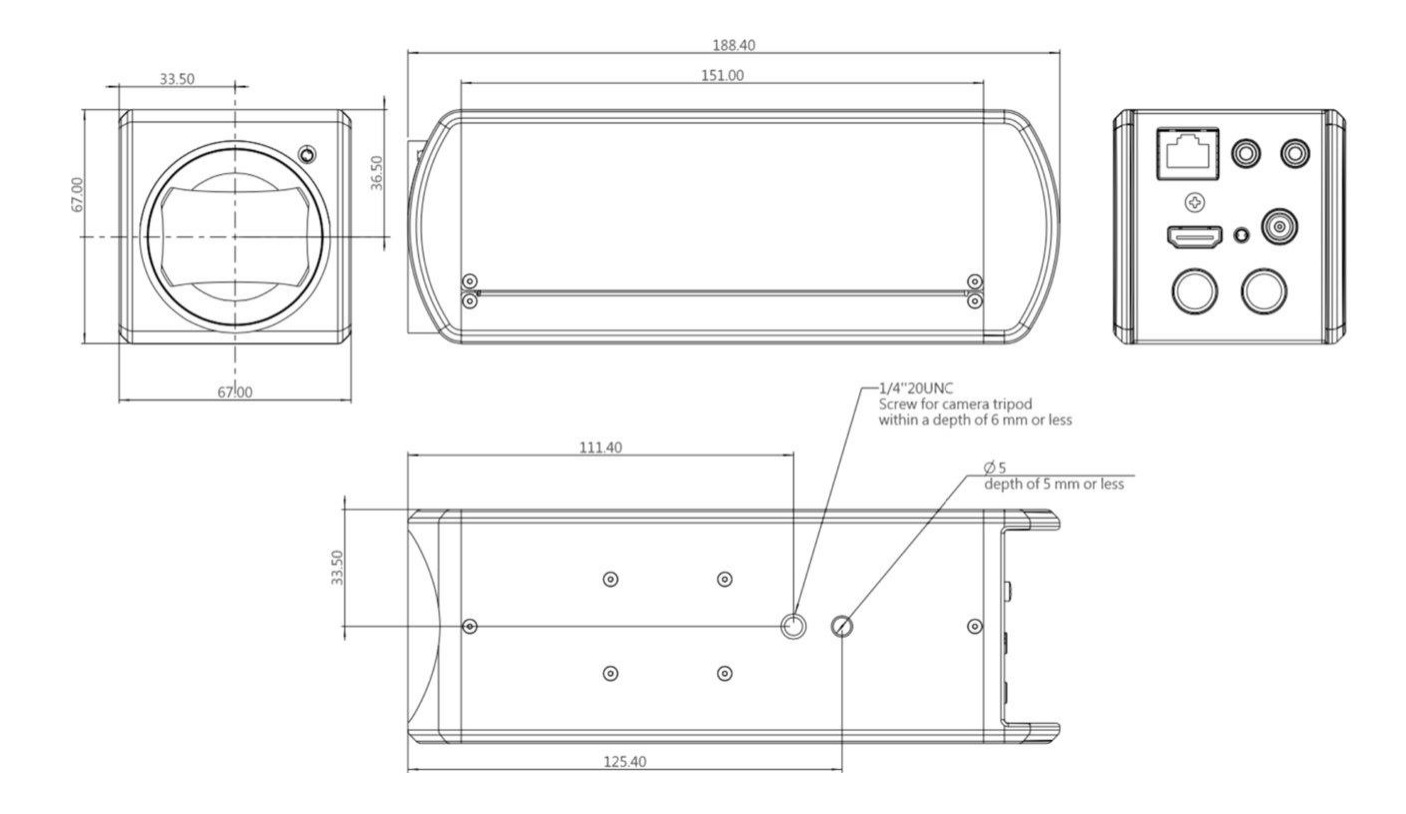

### **3.2 Connecting devices**

3.2.1 HDMI connection to TV/display screen

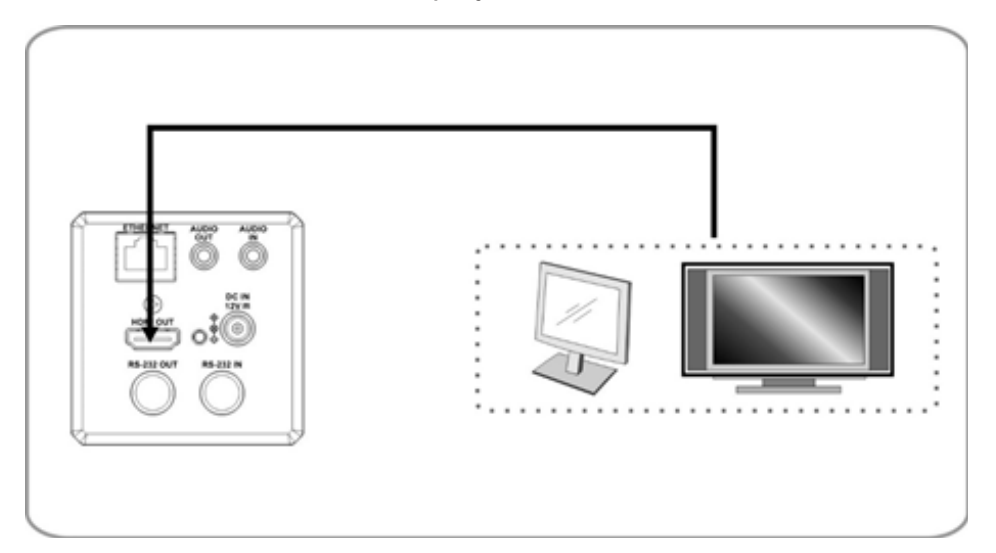

#### 3.2.2 Connecting to Internet

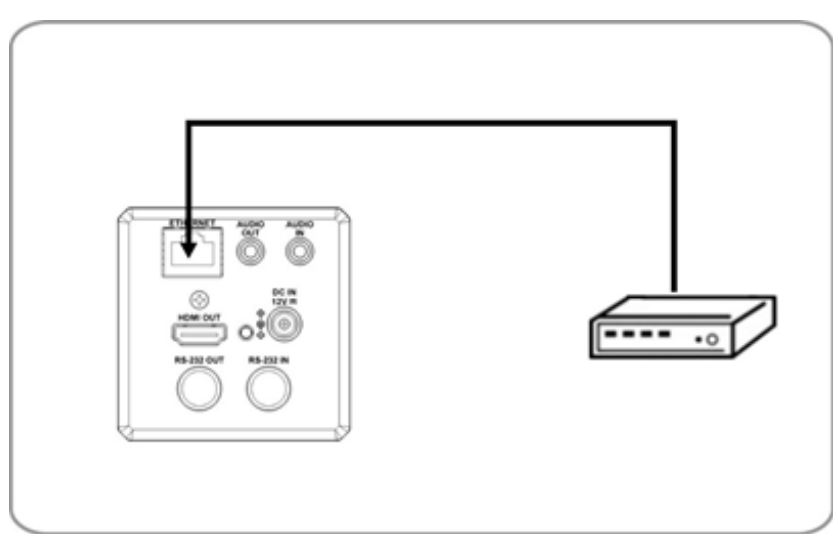

For details of web page connection setting and description, please refer to Chapter 5 Network Function Settings Description.

**3.2.3** Connecting AUDIO IN

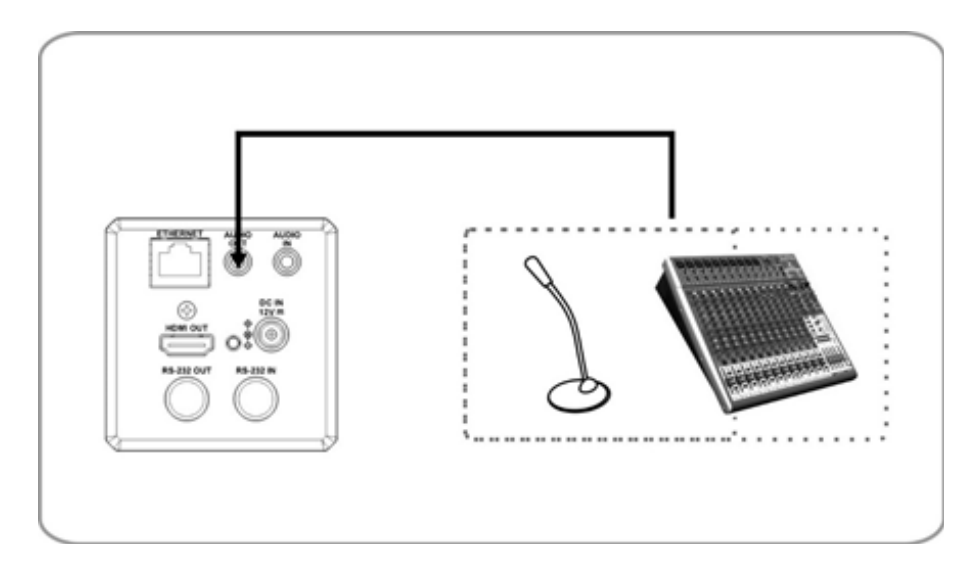

#### **3.2.4** Connecting RS-232

CV420 camera includes a RS232 IN and OUT for Daisy Chain style connections, or can be setup via home run using splitters (use CV620-CABLE-07 extenders to convert to CAT RJ45 cables for longer runs).

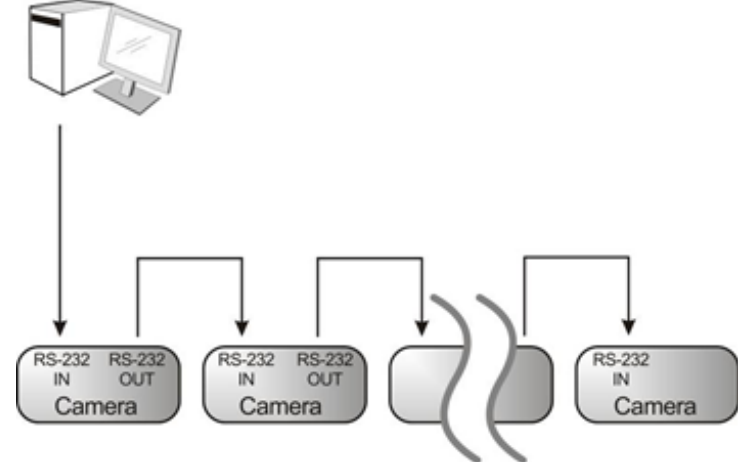

• RS-232 pin definition description

#### $\blacktriangleright$  RS-232 IN Pins Instructions

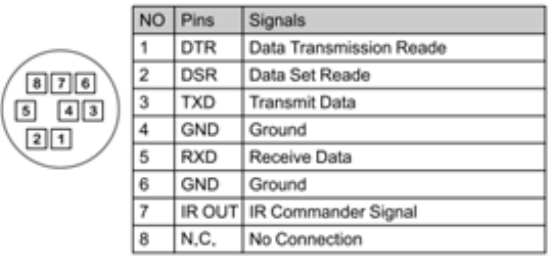

#### ▼ RS-232 Connection Instructions

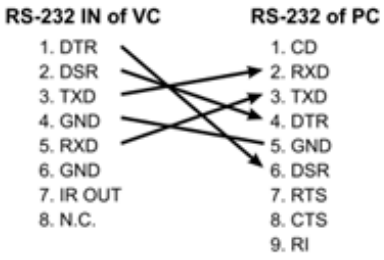

#### ▼ RS-232 OUT Pins Instructions

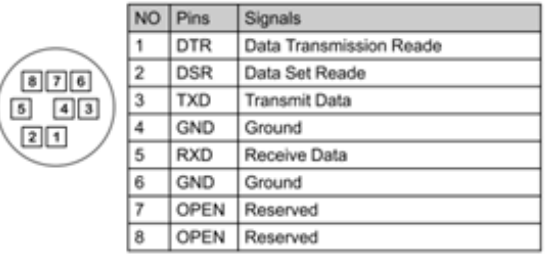

#### ▼ RS-232 Connection Instructions **RS-232 OUT**

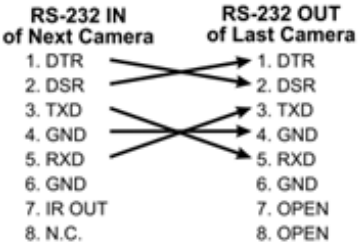

## **4. Network Function Settings**

#### **4.1 Web System Requirements**

#### **4.1.1 Web Browser:**

- Internet Explorer 11 or above
- FireFox 66.0.3 or above
- Chrome 73 or above
- Edge 42.17134 or above
- Safari 12.1 or above

#### **4.2 Connecting Camera to Network**

#### **4.2.1 Connecting to Internet**

Two common connection methods are shown below

1. Connecting via switch or router

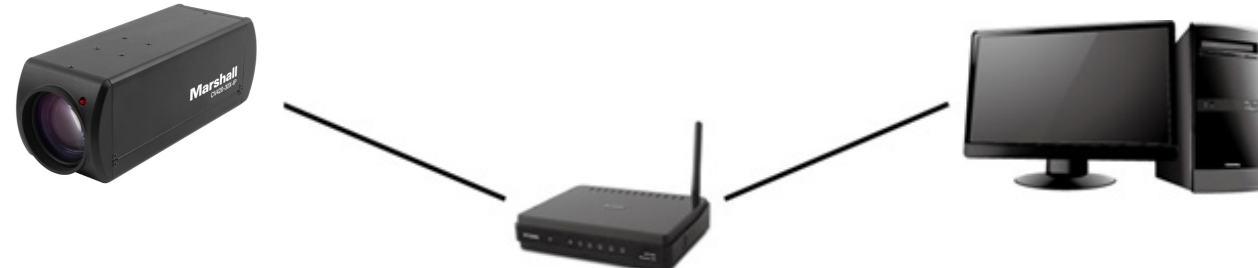

- 2. If the camera is connected to the computer directly, the computer IP address must be modified to have the same network segment as the camera For example, the factory-preset default IP address of CV420-30X-IP is 192.168.100.100. The computer IP address must be set with the same subnet, such as 192.168.100.101, so that the computer can be connected correctly with the camera
	- Connection Diagram
	- Change network settings

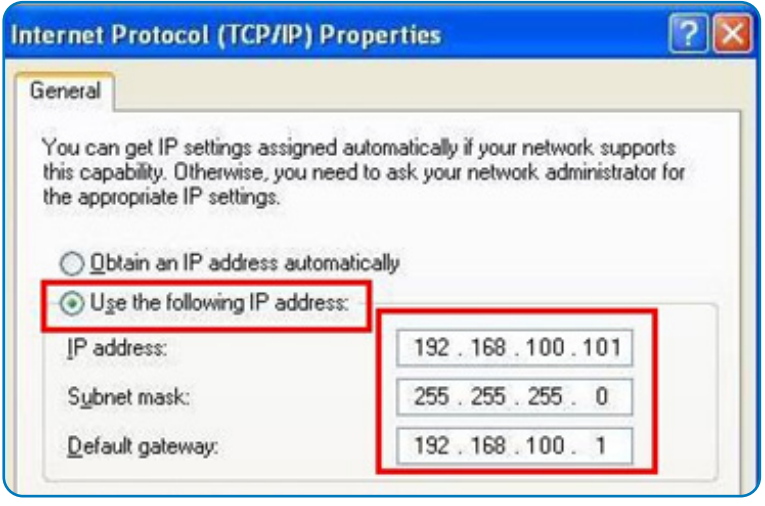

## **Marshall**

#### **4.2.2 Using Marshall VMS Software to View the Images**

- The CV420-30X-IP DHCP initial setting is ON. If it is connected to the local area network (LAN), the camera IP can be retrieved via the following methods
- Install Marshall VMS software (Please download from the Marshall official website, www. marshall-usa.com)
	- Open Marshall VMS software
	- Search for the camera: Press [automatically search for the device] button to locate the CV420-30X-IP camera
	- Click CV420-30X-IP in the list and start operation after connecting to network

*Note: When using automatic search, the camera and computer must be in the same network segment, e.g.: 192.168.4.X*

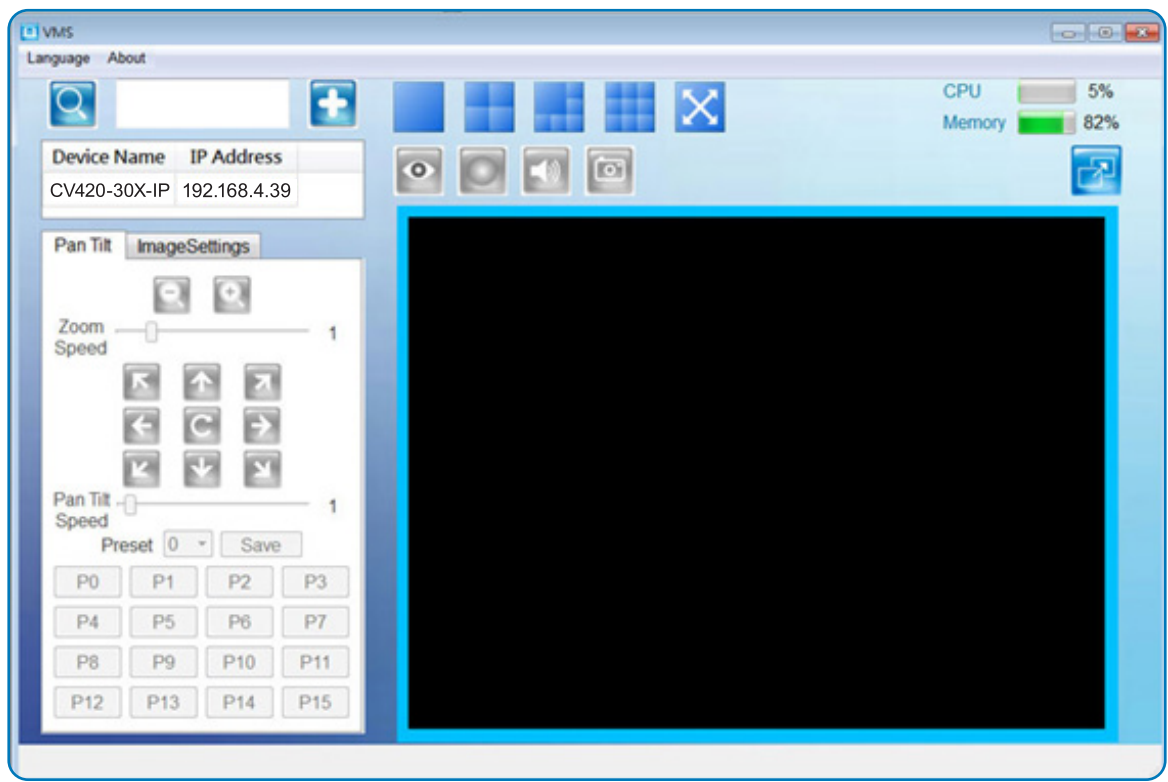

Suggested minimum system requirement for HEVC 4K60 IP Streaming:

- Windows 10
- CPU: Intel i5 (7th gen and above)
- GPU: intel (7th gen and above) or Nvidia GTX 1050 and above
- Memory: 8GB(64-bits) RAM
- Ethernet : Gigabyte
- 1GB Free Disk Space

#### **4.2.3 Using the Browser to View the Images**

- Open the browser, and enter the URL of CV420-30X-IP in the IP address bar e.g.: http://192.168.100.100 (default IP address)
- Enter administrator's account and password Account: admin (Default) Password: 9999 (Default)

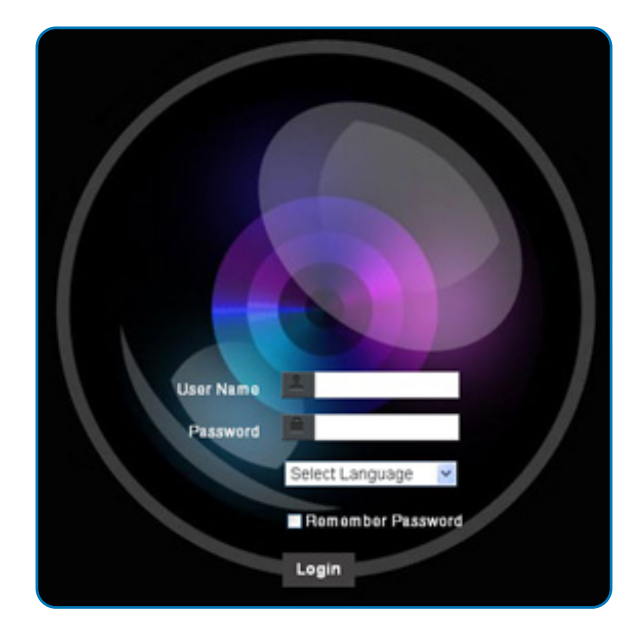

#### **4.2.4 Using RTSP Player to View the Images**

Besides the browser and VMS, other free software also can be used for RTSP connection, such as VLC, Quick Time, PotPlayer, and other free software

RTSP connection address formats are as follows:

- RTSP Main Streaming => rtsp://camera IP:8554/hevc
- RTSP Sub1 Streaming => rtsp://camera IP:8557/h264
- RTSP Sub2 Streaming => rtsp://camera IP:8556/h264
- •

Example: Open VLC software and input the URL: rtsp://192.168.100.150:8557/h264

Network Protocol Please enter a network URL: rtsp://192.168.100.150:8557/h264

### **4.3 Web Page Function Description**

### **4.3.1 Login Screen**

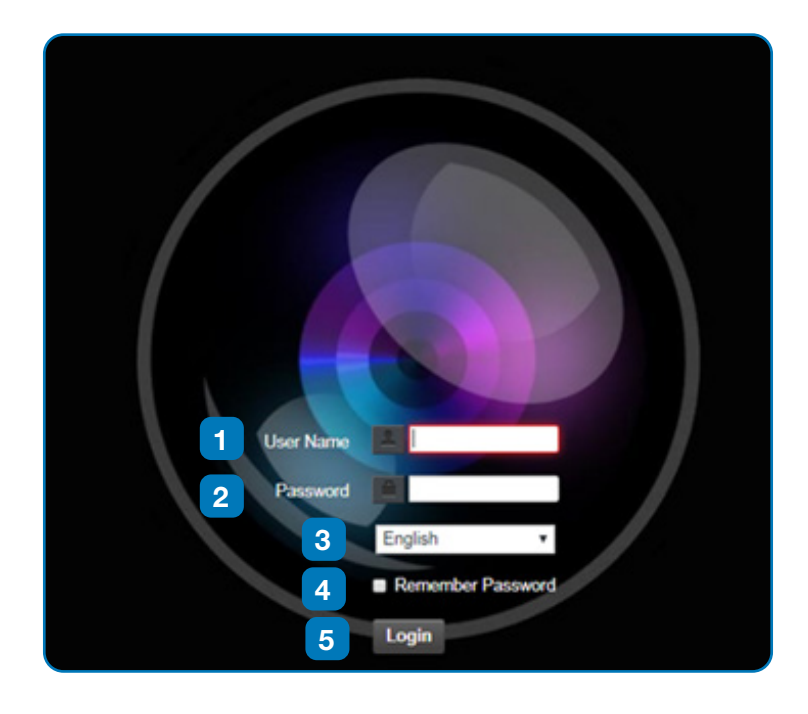

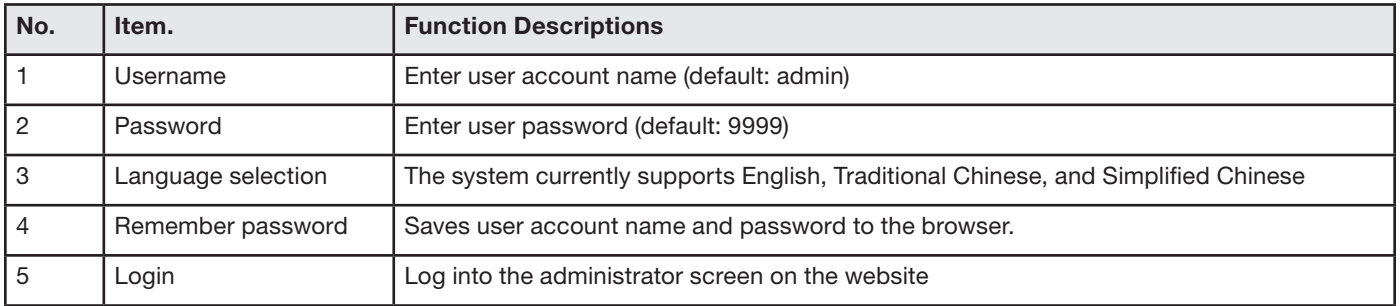

## **Marshall**

#### **4.3.2 Viewing In Real Time**

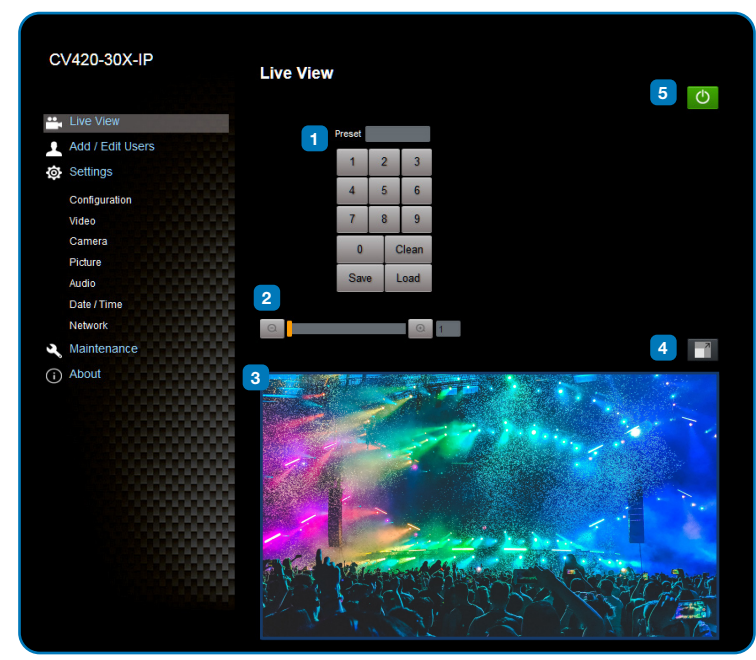

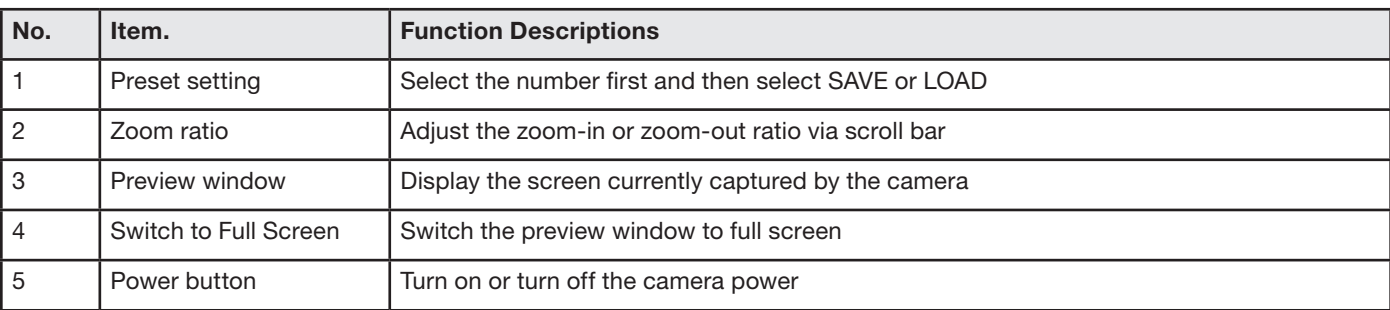

## **Marshall**

#### **4.3.3 Account Management**

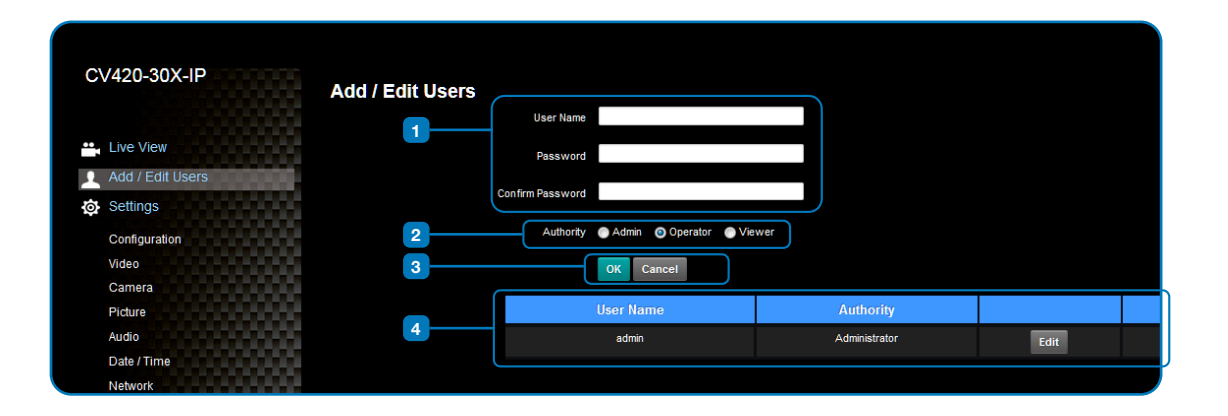

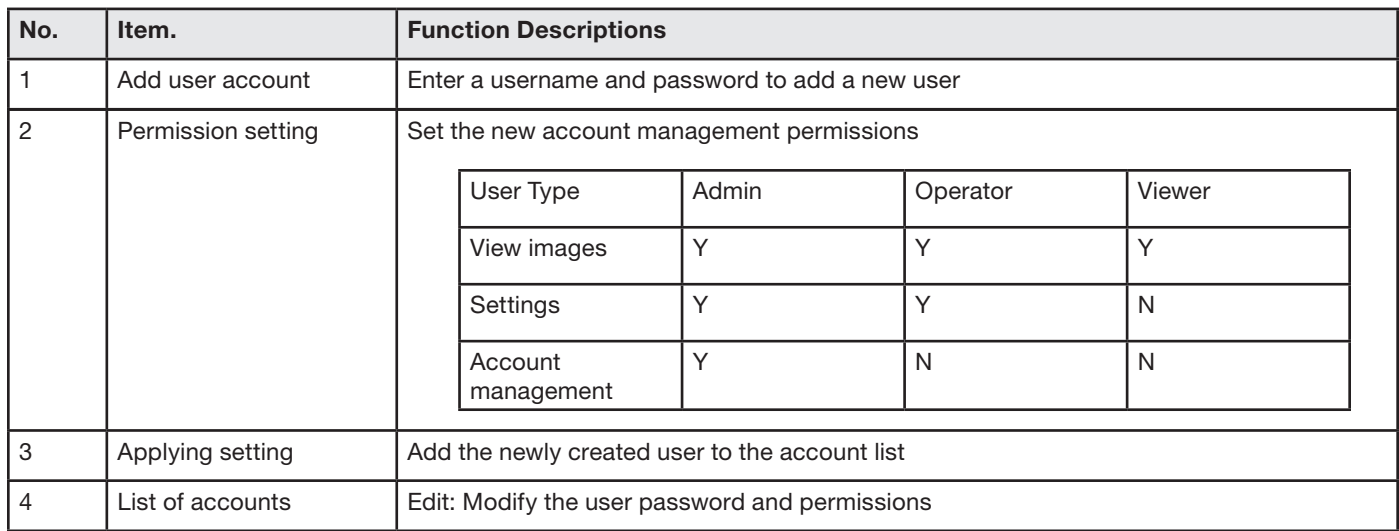

#### **4.3.4 System Configurations**

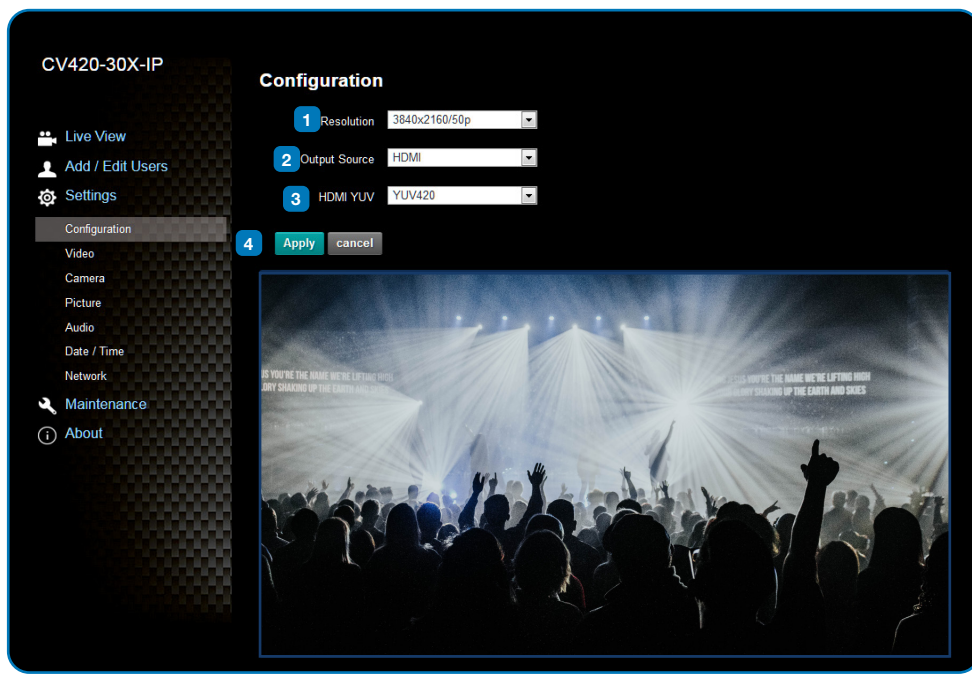

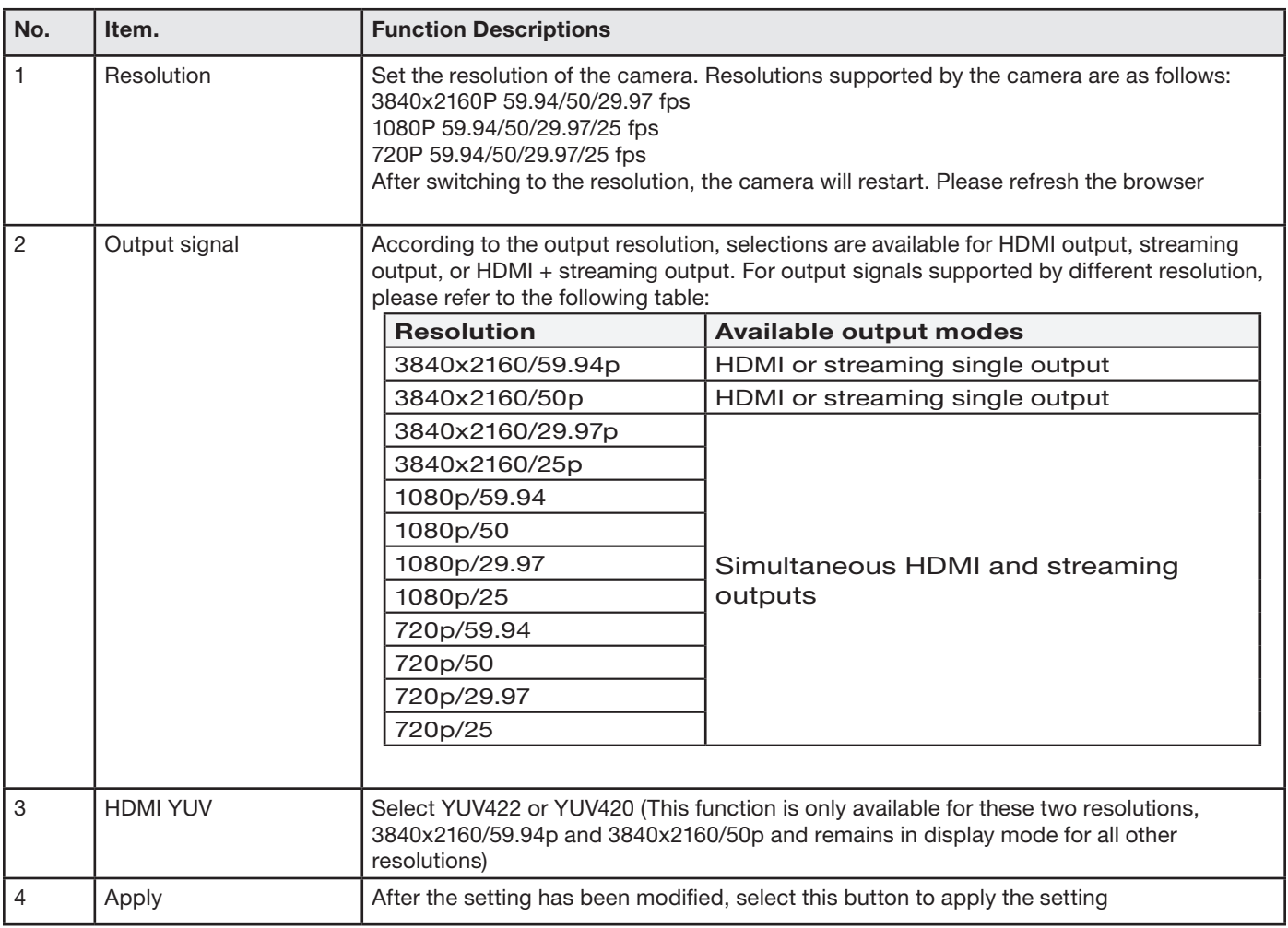

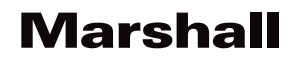

#### **4.3.5 Video Settings**

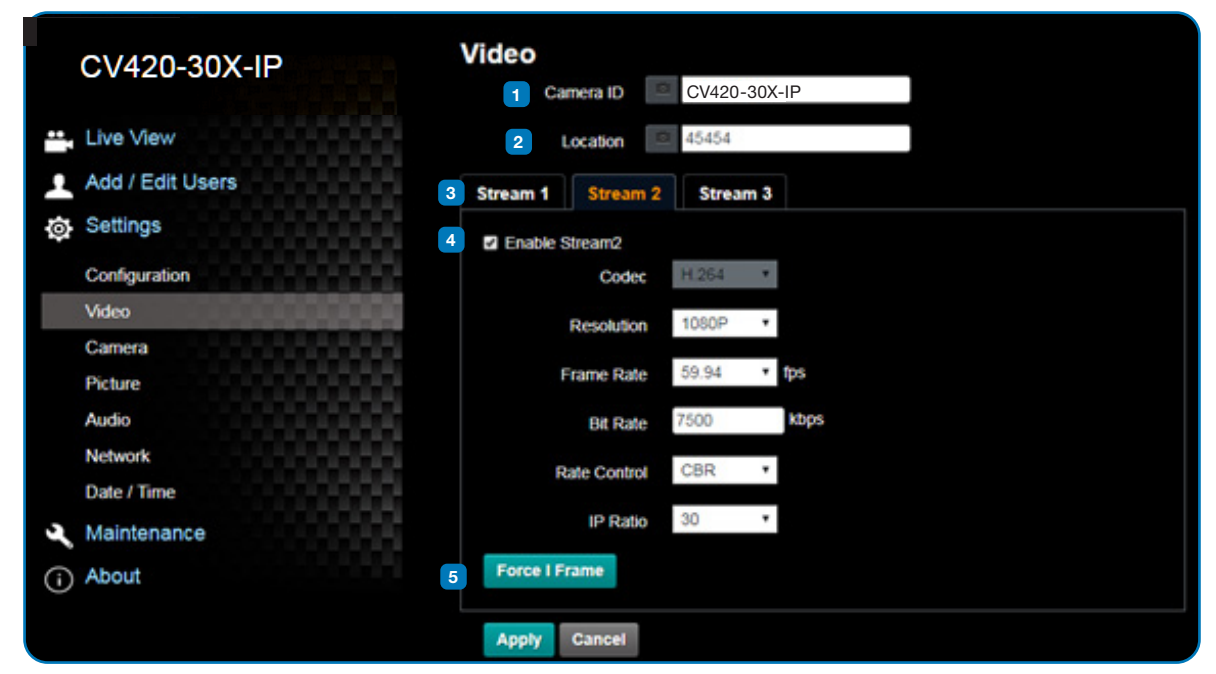

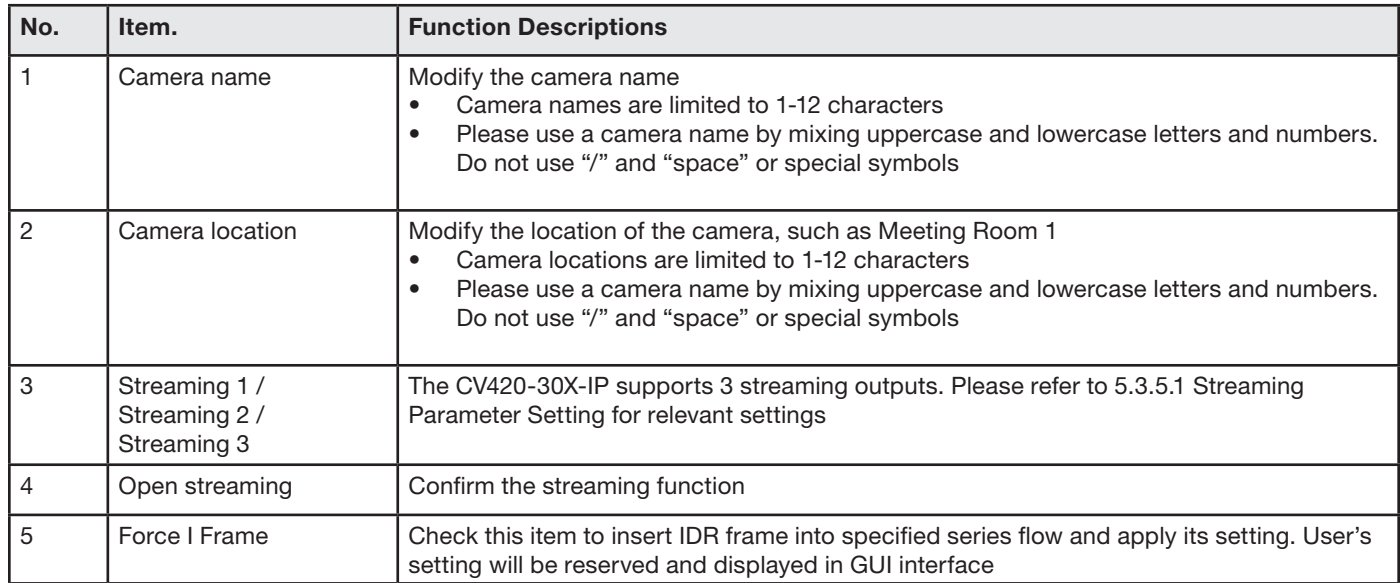

#### **4.3.5.1 Streaming Paramater Setting**

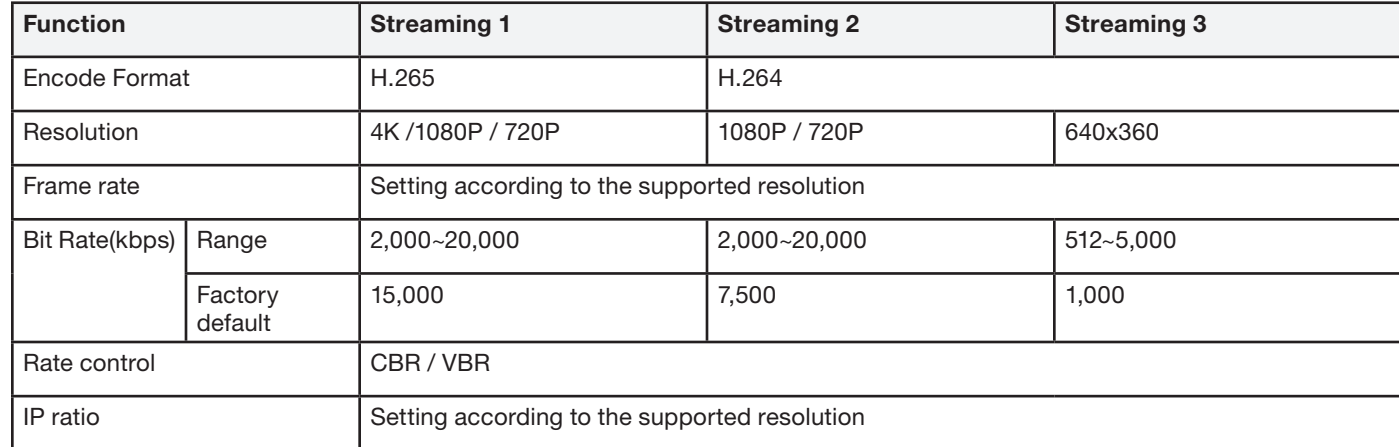

## **Marshall**

#### **4.3.6 Camera Settings**

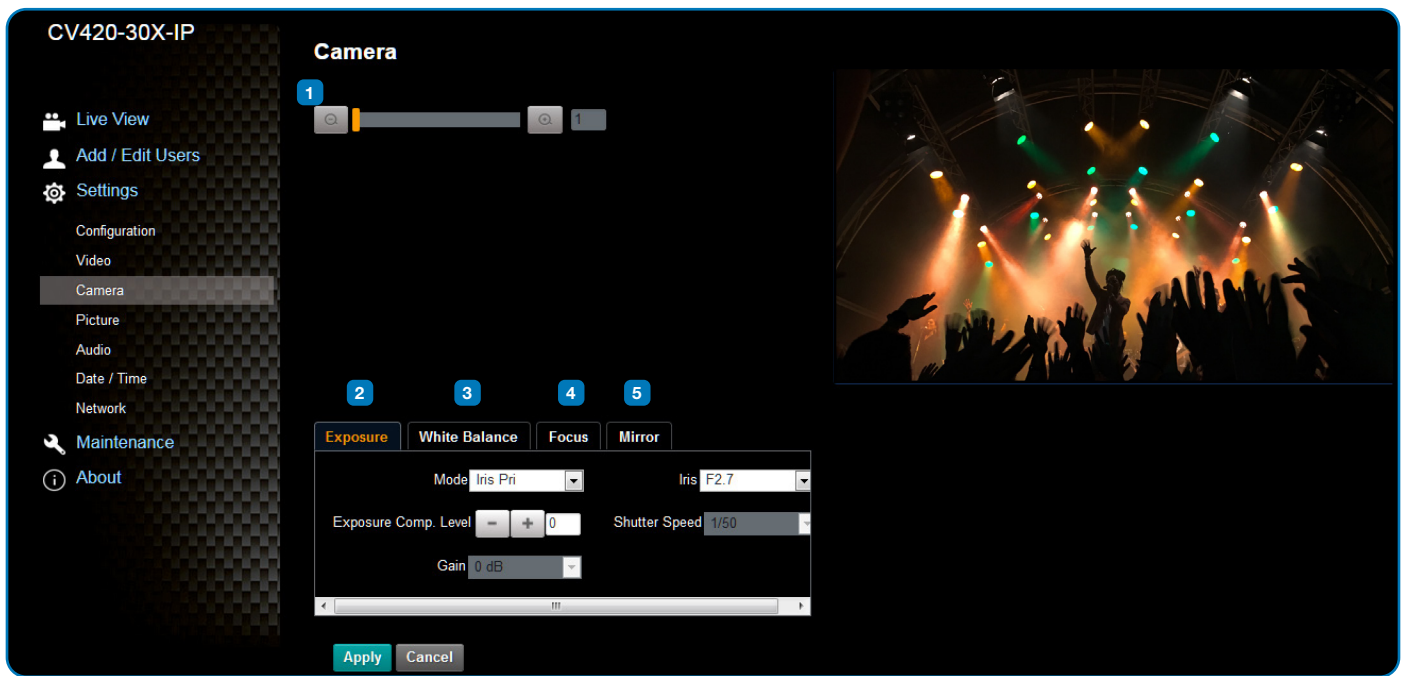

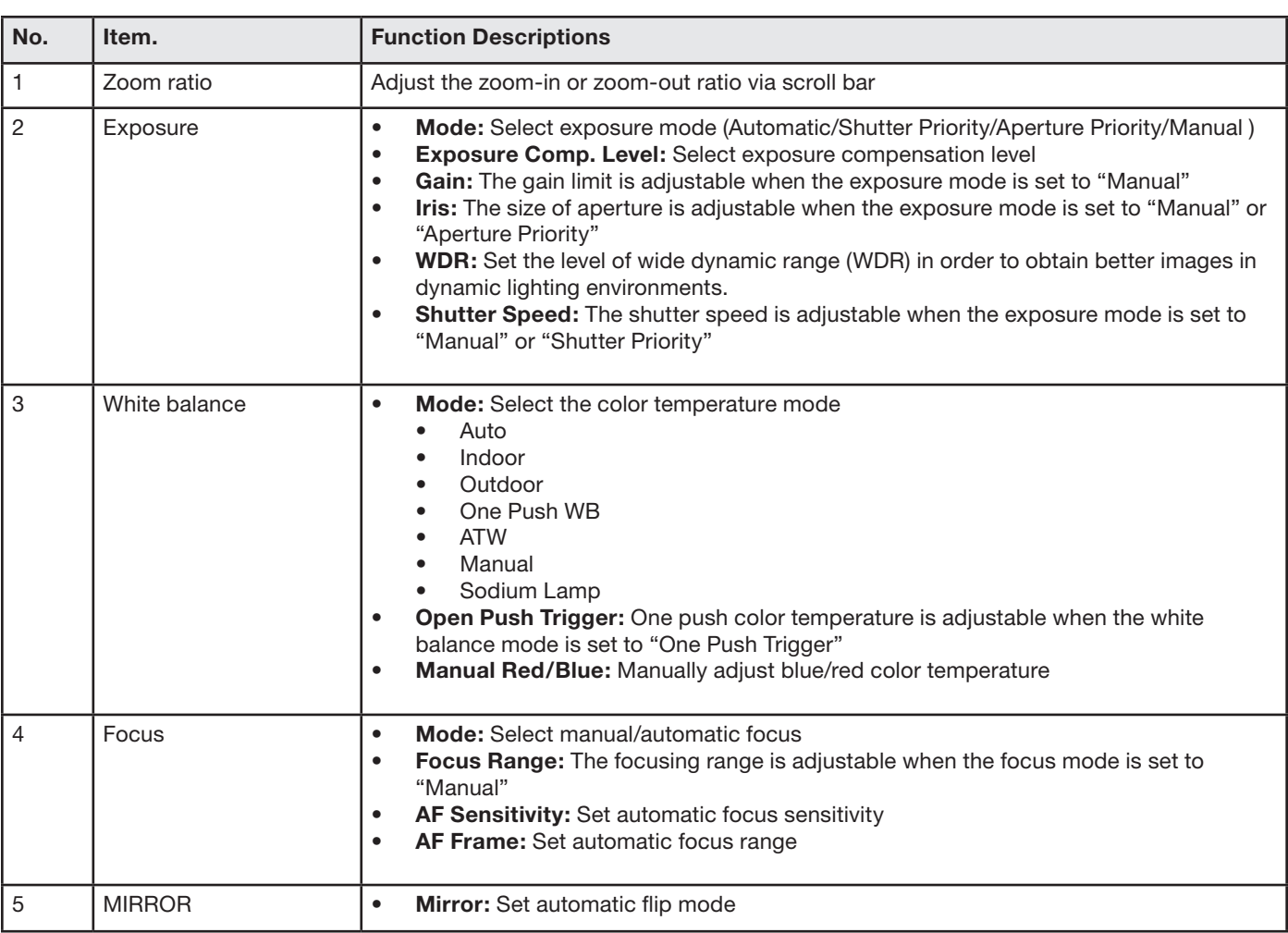

#### **4.3.7 Picture Settings**

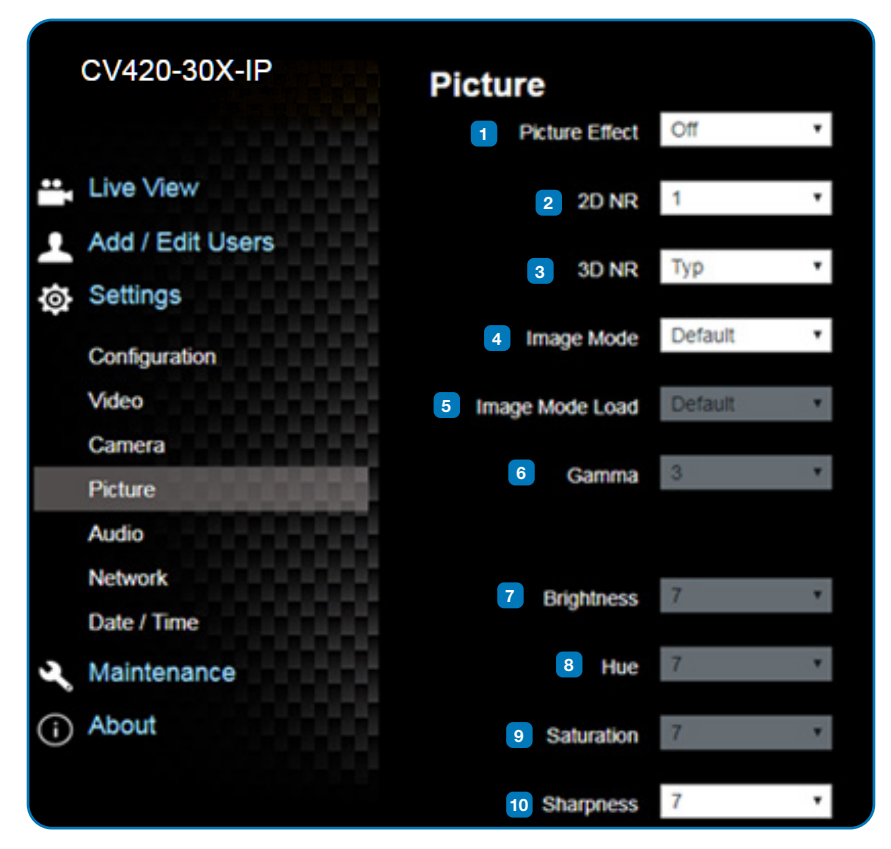

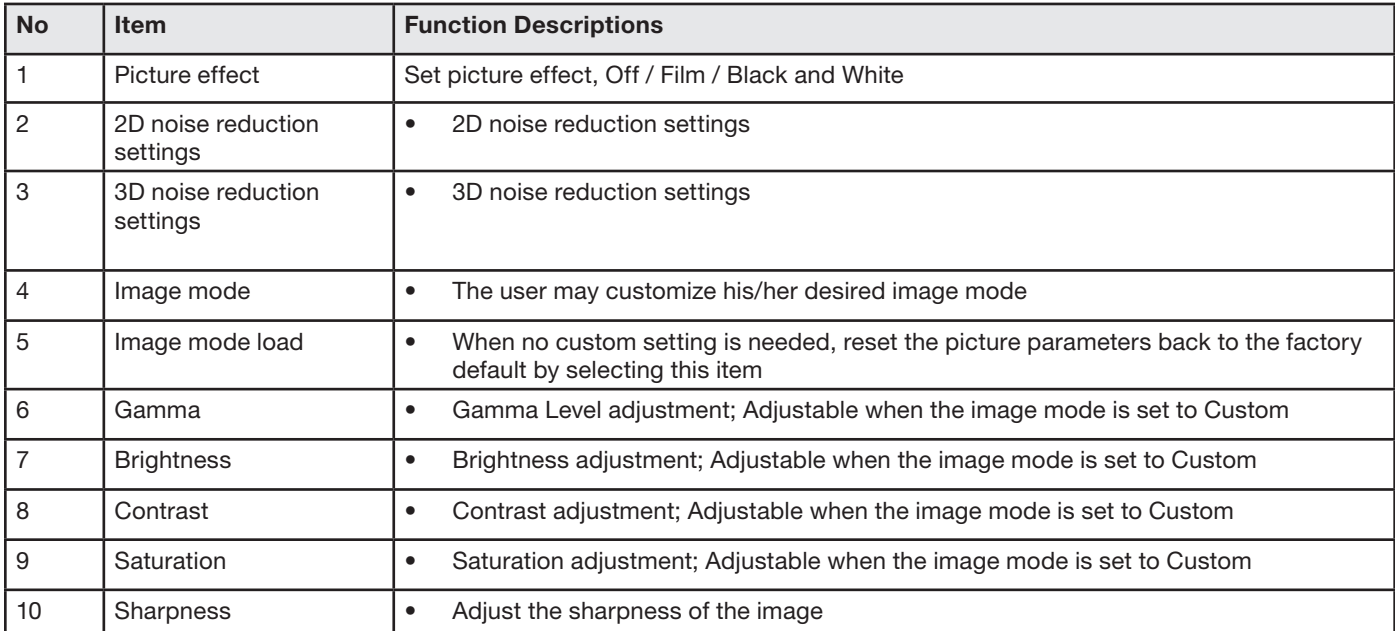

#### **4.3.8 Camera Settings**

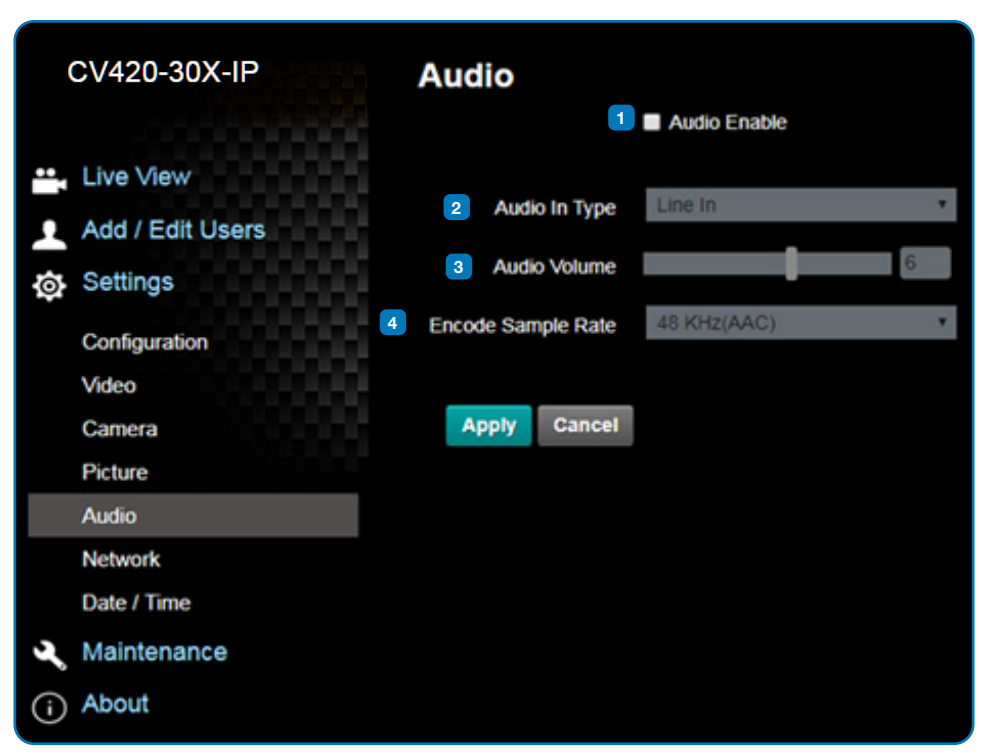

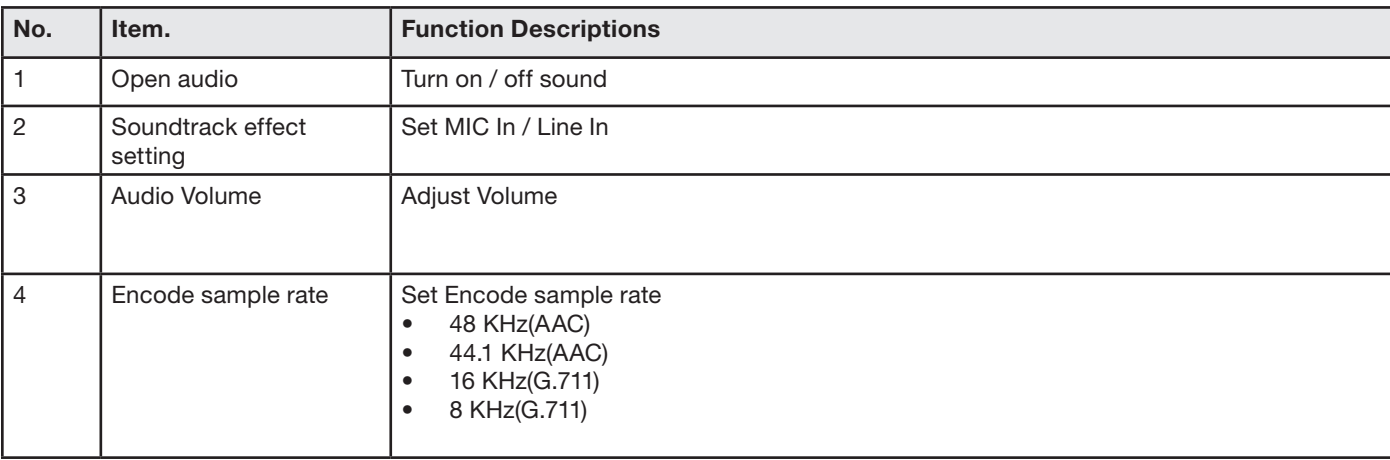

#### **4.3.9 Time Settings**

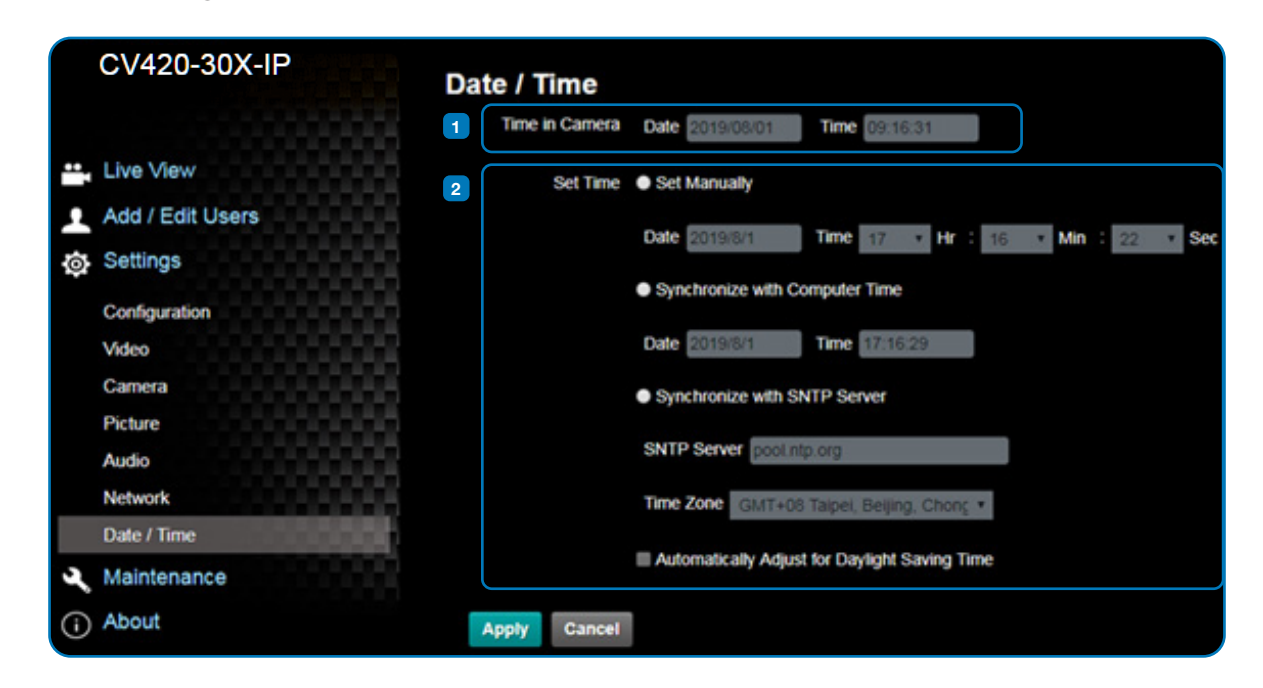

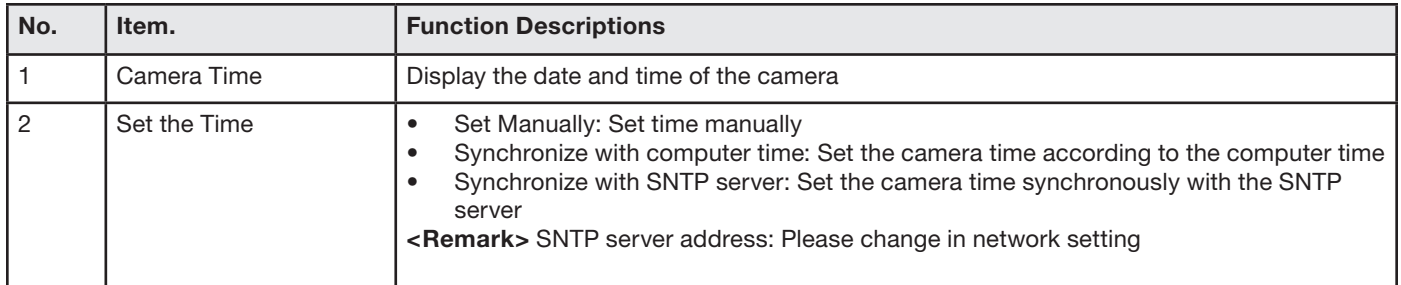

#### **4.3.10 Network Settings**

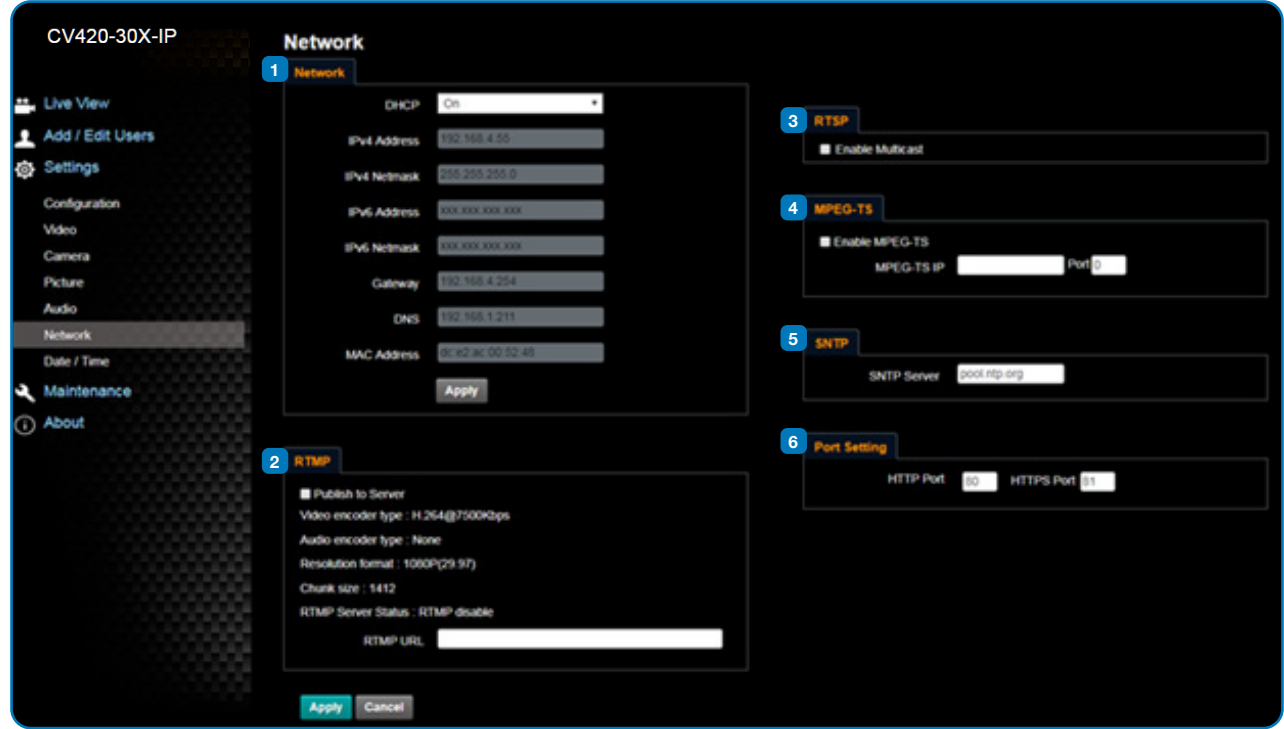

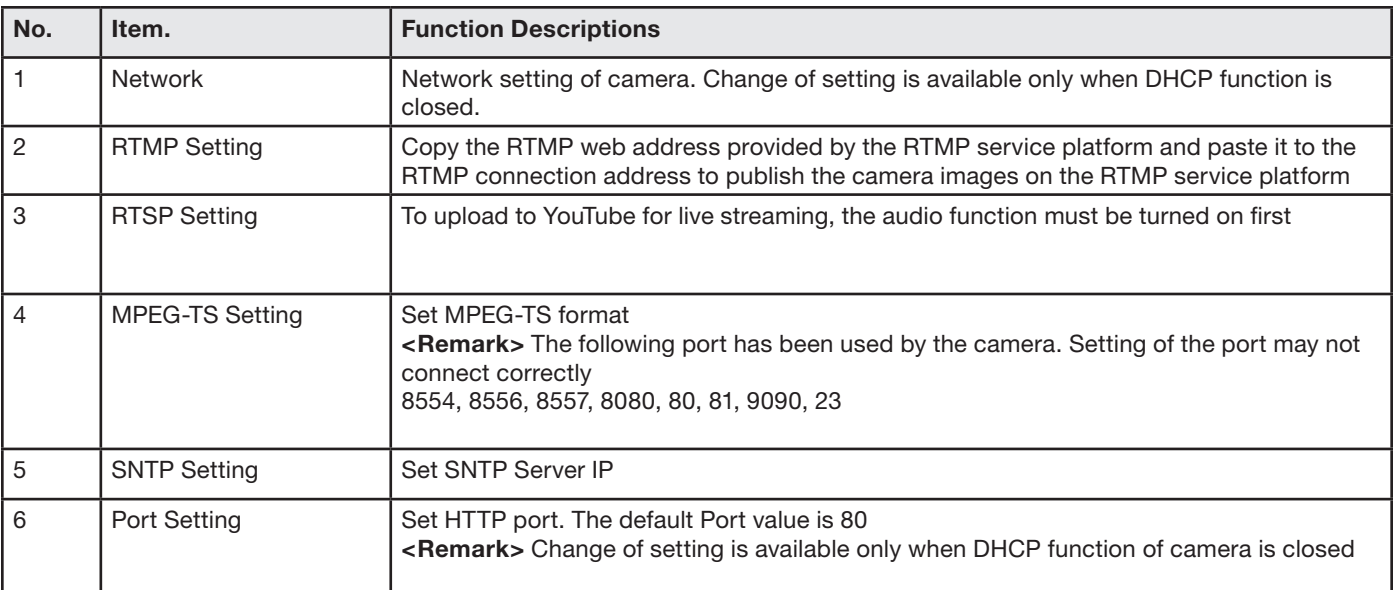

## **Marshall**

#### **4.3.11 Maintenance and Updating Firmware**

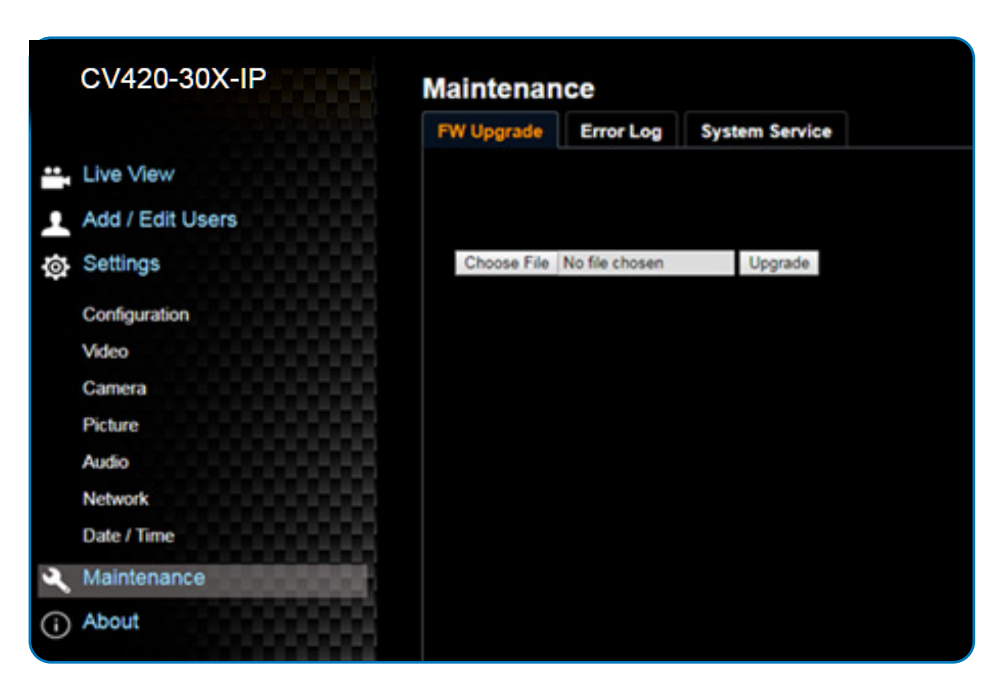

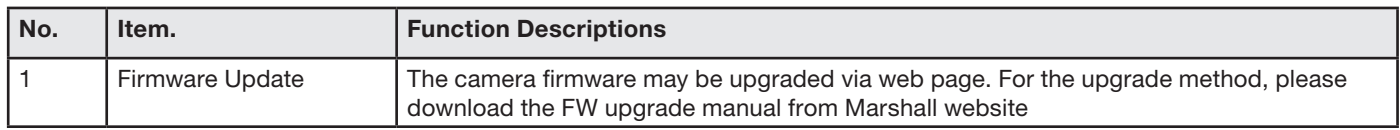

#### **4.3.12 Incident/Error Logs**

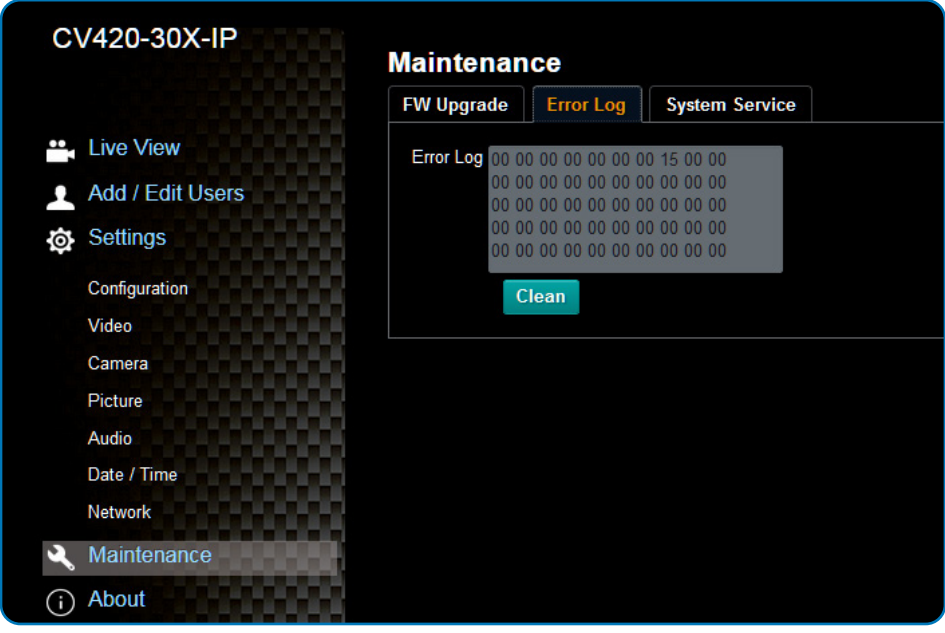

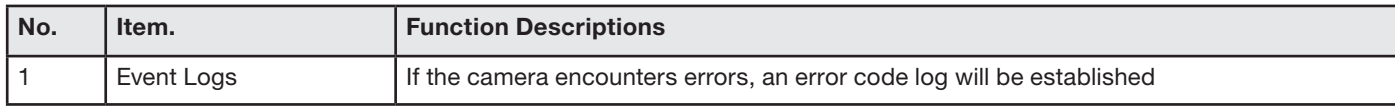

#### **4.3.13 Additional Maintenance Settings**

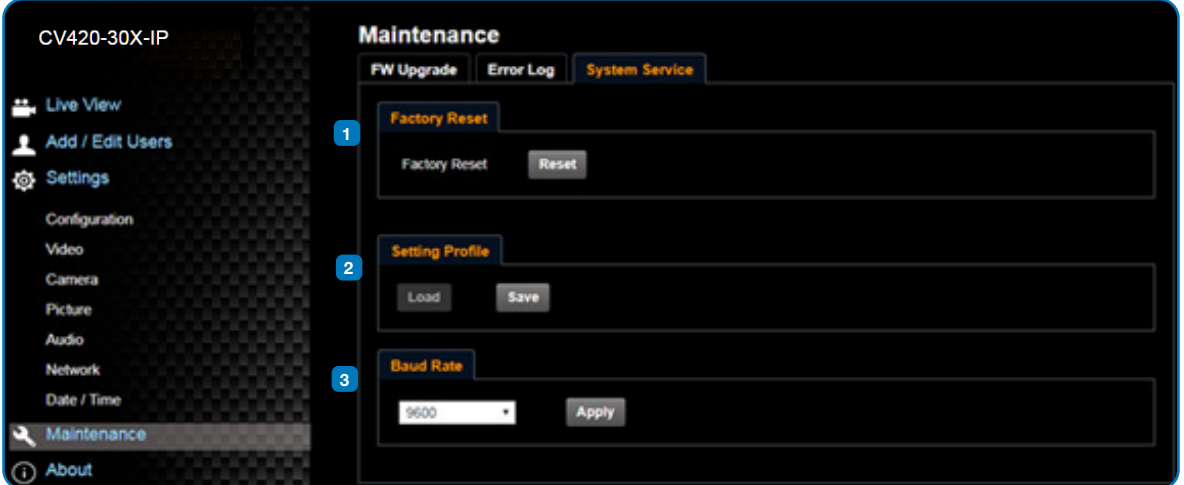

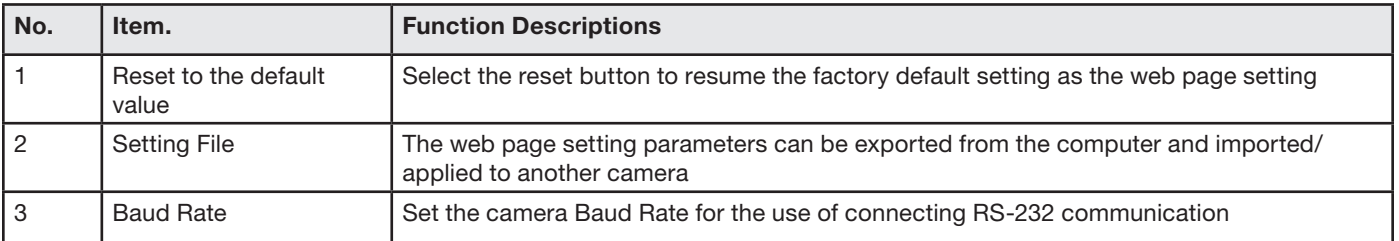

#### **4.3.14 About**

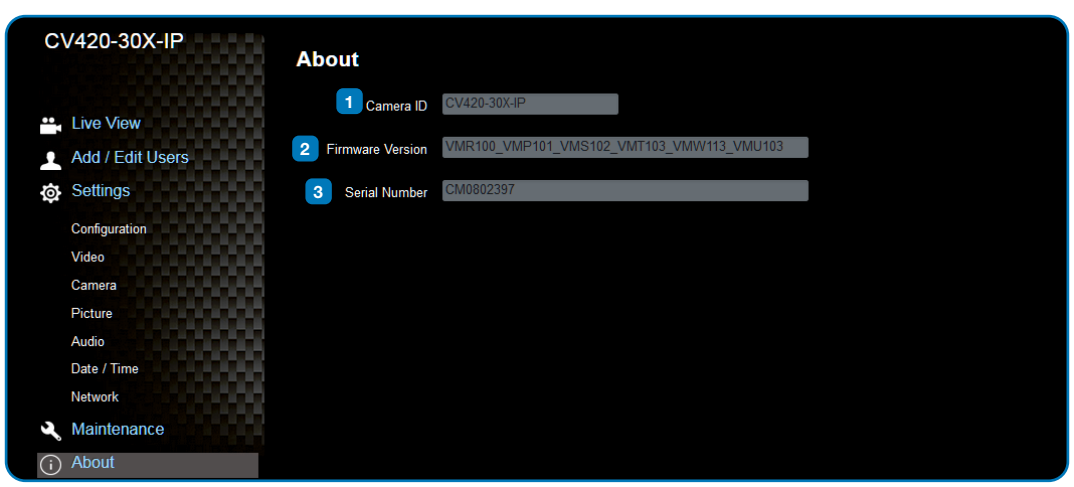

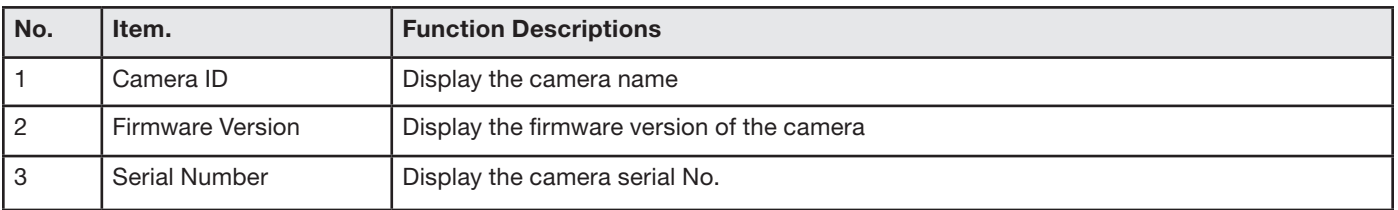

## **Marshall**

## **5. Specifications**

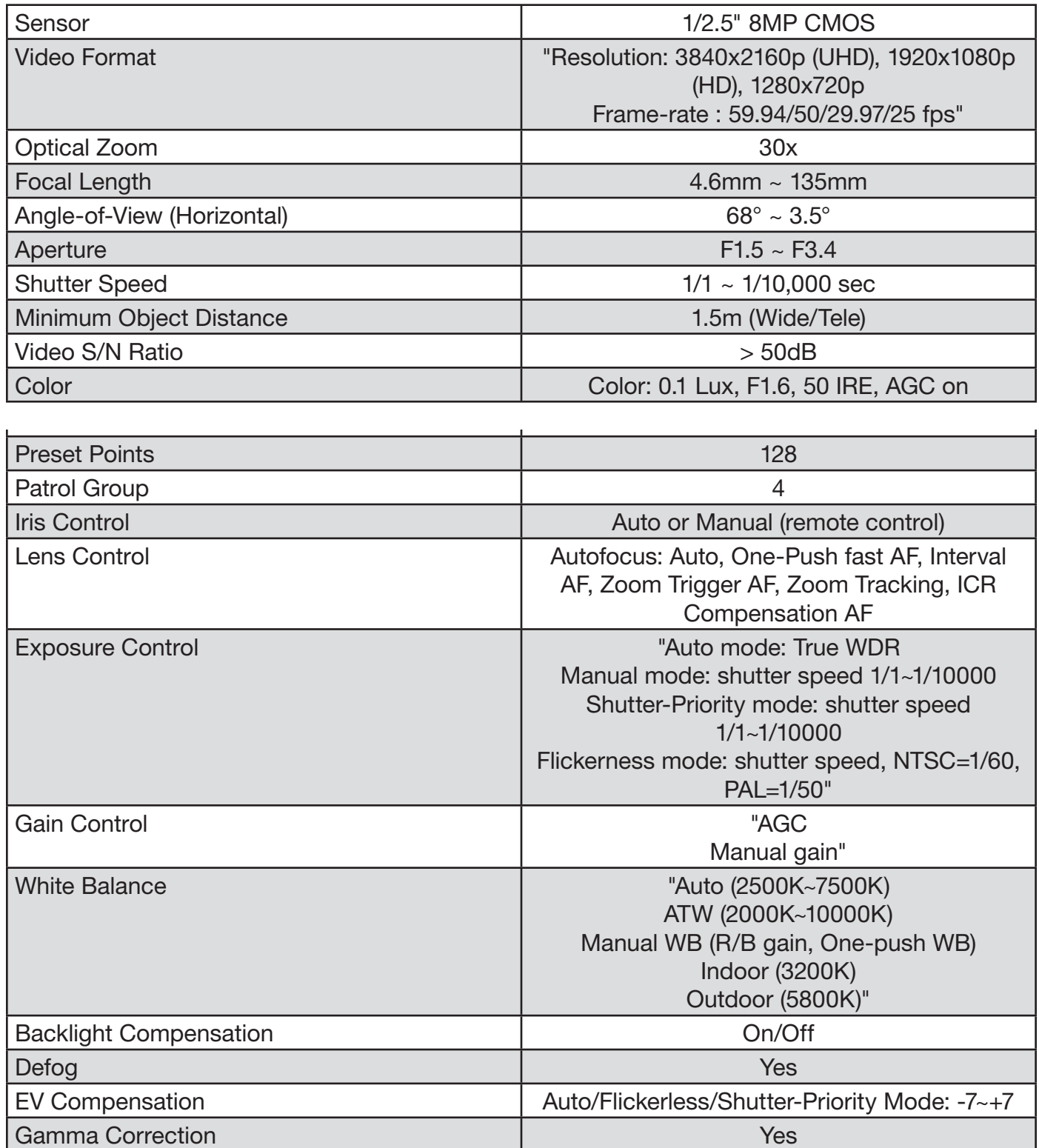

## **Marshall**

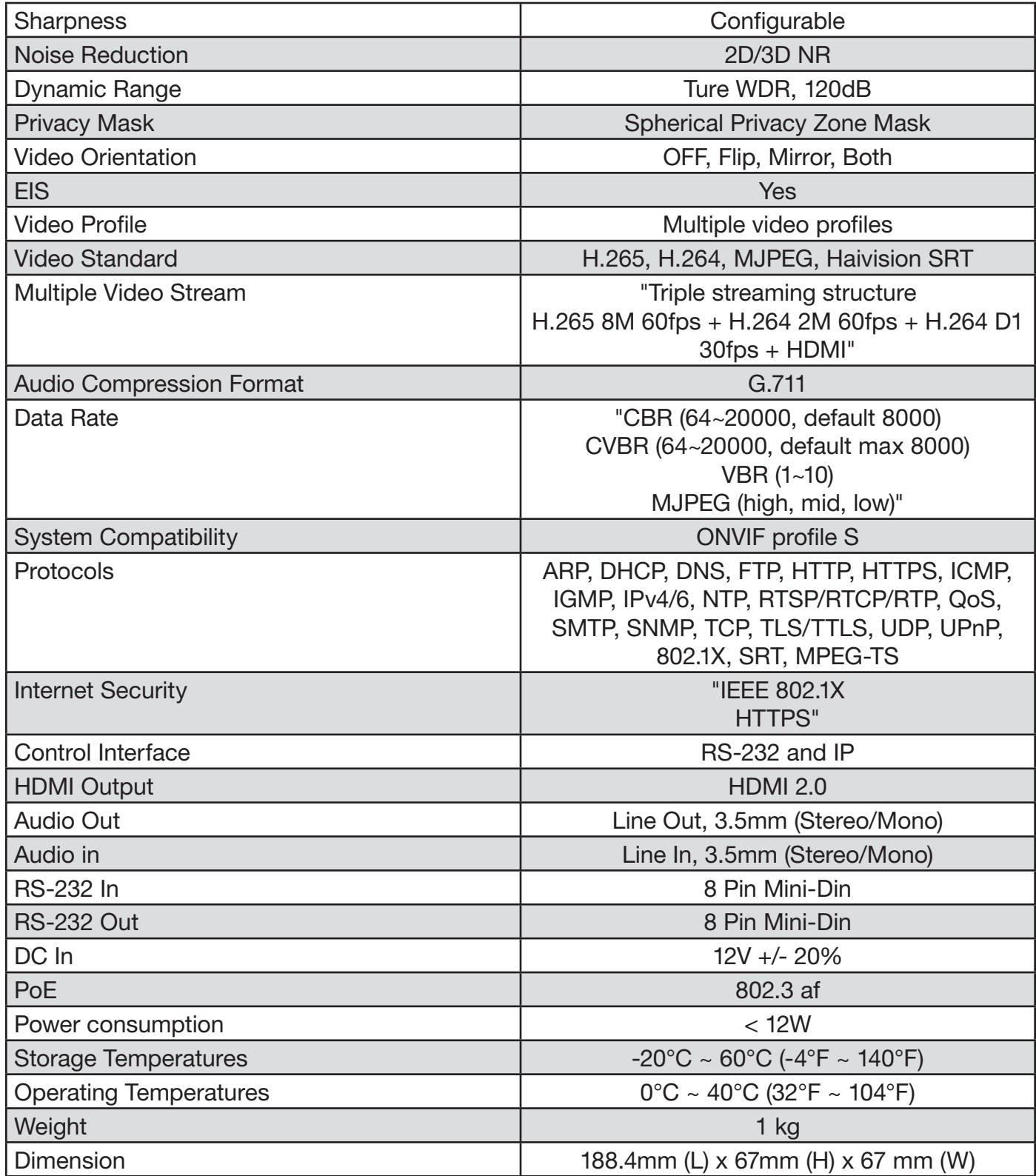

## **Marshall**

### **6. Troubleshooting**

This chapter describes problems you may encounter while using CV420-30X-IP. If you have questions, please refer to related chapters and follow all the suggested solutions. If the problem remains, please contact your distributor or the service center.

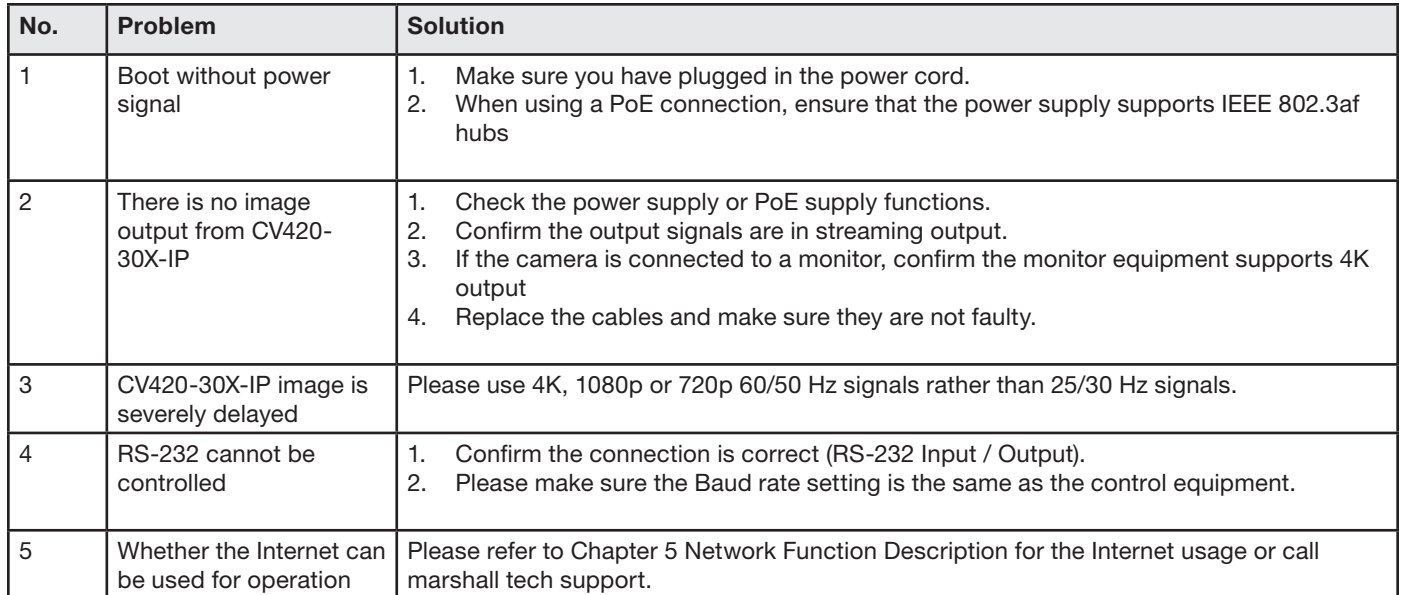

For Warranty information please refer to Marshall website page: https://marshall-usa.com/company/warranty.php

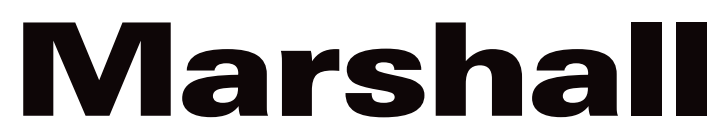

20608 Madrona Avenue, Torrance, CA 90503 Tel: (800) 800-6608 / (310) 333-0606 • Fax: 310-333-0688

### **www.marshall-usa.com**

support@marshall-usa.com